Training. Simulation. Technologie.

# **Benutzerhandbuch qubeAssessment**

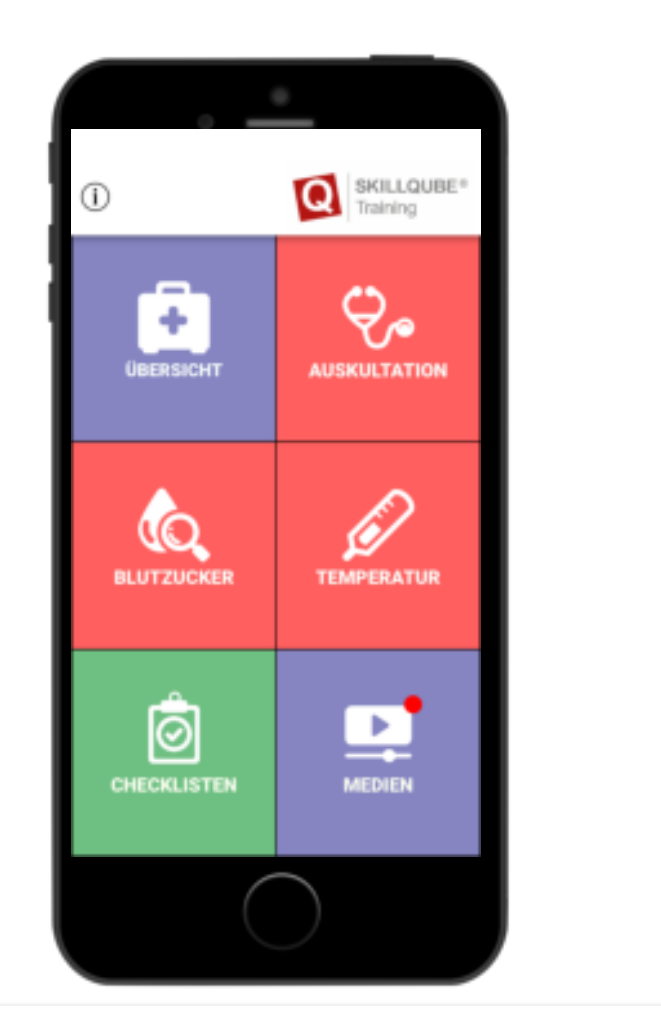

Stand 21.10.2020

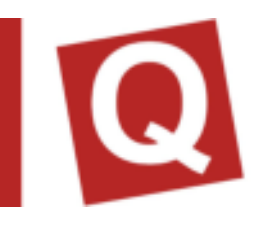

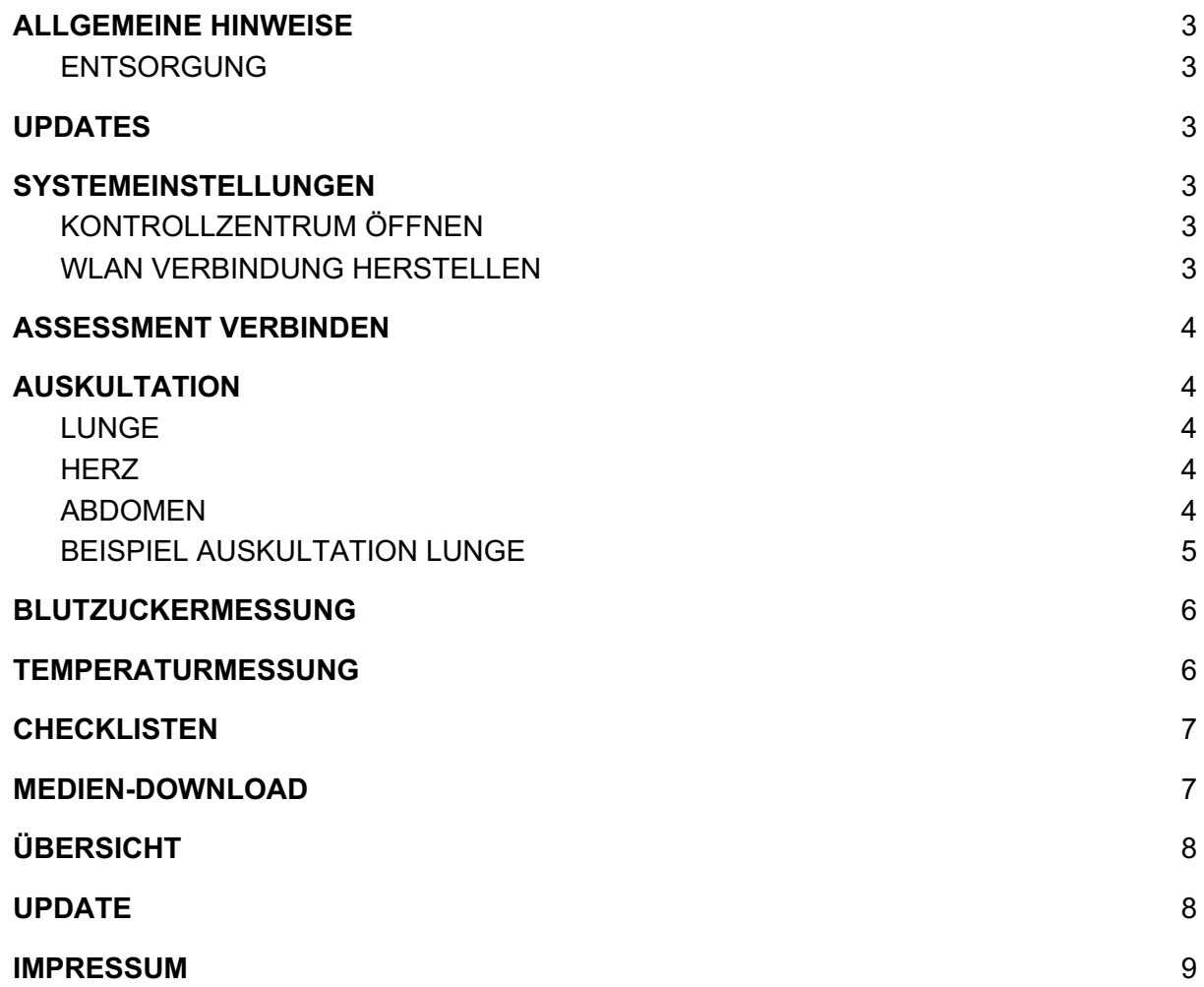

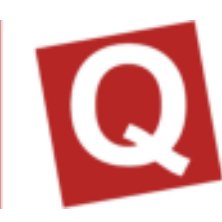

# ALLGEMEINE HINWEISE

#### ENTSORGUNG

Da in unseren Sendungen Batterien und Akkus enthalten sein können, sind wir nach dem Batteriegesetz (BattG) verpflichtet, Sie auf Folgendes hinzuweisen:

Batterien und Akkus dürfen nicht im Hausmüll entsorgt werden. Altbatterien können Schadstoffe enthalten, die bei nicht sachgemäßer Lagerung oder Entsorgung die Umwelt oder Ihre Gesundheit schädigen können. Batterien enthalten aber auch wichtige Rohstoffe wie z. B. Eisen, Zink, Mangan oder Nickel und können verwertet werden.

Sie können die Batterien nach Gebrauch entweder an uns zurücksenden oder in unmittelbarer Nähe (z. B. im Handel oder in kommunalen Sammelstellen oder in unserem Versandlager) unentgeltlich zurückgegeben. Die Abgabe in Verkaufsstellen ist dabei auf für Endnutzer für die übliche Mengen sowie solche Altbatterien beschränkt, die der Vertreiber als Neubatterien in seinem Sortiment führt oder geführt hat.

# UPDATES

Bitte führen Sie keine Updates auf neue Betriebssysteme des Tablet Herstellers Apple aus, ohne dass diese von SKILLQUBE freigegeben werden. Dennoch bitten wir Sie die Applikation regelmäßig zu aktualisieren, somit können wir die volle Funktionalität und Kompatibilität gewährleisten. Bei Fragen oder Technischen Problemen können Sie unter www.skillqube.com/support Hilfe finden.

## SYSTEMEINSTELLUNGEN

Mit der qubeSERIE haben Sie sowohl bei allen Monitoren als auch beim Controller die Möglichkeit vordefinierte Einstellungen anzupassen. Hierzu zählen beispielsweise das Ändern der Einheiten für Temperatur, Beatmung und Blutzucker oder das Einstellen der Reanimationsdauer des AED bei den Monitoren

#### KONTROLLZENTRUM ÖFFNEN

Zum Öffnen streichen Sie auf einem beliebigen Bildschirm vom unteren Bildschirmrand nach oben. Streichen Sie auf einem iPad mit IOS 12 oder neuer auf dem Bildschirm von oben rechts nach unten. Bei älteren Versionen streichen Sie von unten nach oben.

#### WLAN VERBINDUNG HERSTELLEN

Bevor Sie mit der Simulation beginnen, stellen Sie sicher, dass sich Controller, Monitor und Assessment im gleichen WLAN befinden. Gehen Sie hierzu auf dem Home Bildschirm zu Einstellungen > WLAN und wählen Sie das entsprechende Netzwerk aus. Wiederholen Sie dies auf allen Geräten.

## ASSESSMENT VERBINDEN

#### VERBINDUNGSAUFBAU MIT DEM CONTROLLER

Im qubeController kann unter Monitor/Assessment der Verbindungsaufbau zwischen beiden Geräten gestartet werden. Alle verfügbaren Geräte in der Nähe werden Ihnen auf dem Bildschirm des Controllers angezeigt. Um eine Verbindung herzustellen wählen Sie das gewünschte Assessment-Gerät aus. Auf IPod mit der Assessmentsoftware erscheint Ihnen nun ein Fragefeld mit welchen Sie den Verbindungsvorgang bestätigen können. Dies mit "Ja" bestätigen. Auf dem Controller wird ein Haken der erfolgreiche Verbindungsaufbau bestätigt.

## AUSKULTATION

#### LUNGE

Der Bereich der Lunge ist bei der Auskultation blau auf Ihrem Assessmentgerät markiert. Es ist eine Auskultation von vorne und hinten Möglich

#### **HERZ**

Das Herz ist auf Ihrem Assessmentgerät mit rot markiert. Es besteht die Möglichkeit der Auskultation an mehreren Stellen

#### **ABDOMEN**

Das Abdomen ist mit der Farbe Grün markiert und kann ebenfalls an mehreren Stellen auskultiert werden.

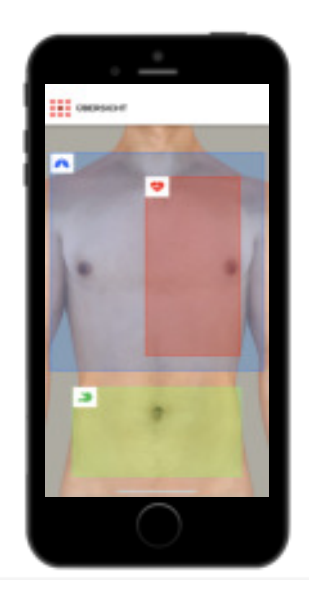

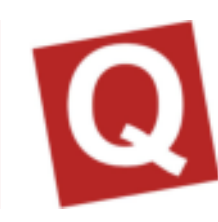

#### BEISPIEL AUSKULTATION LUNGE

Wenn Sie nun den Bereich der Lunge für Ihre Auskultation bei Ihrem Patienten gewählt haben, dann erscheint Ihnen eine Übersicht der verschiedenen Auskultationspunkten auf Ihrem Gerät.

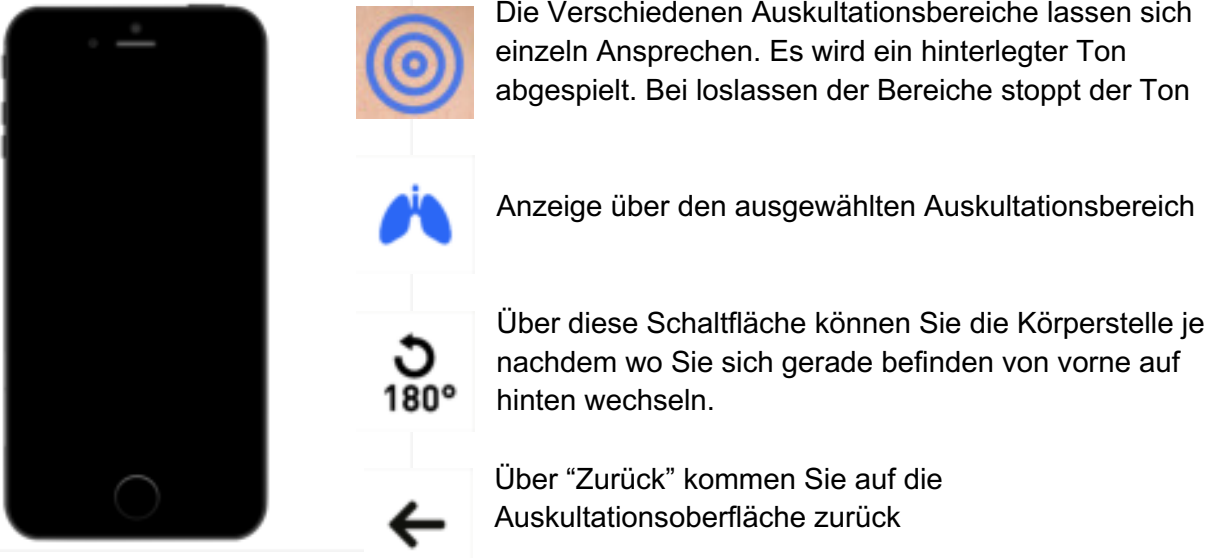

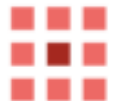

Über die Schaltfläche "Übersicht" kommen Sie auf die Gesamtübersicht zurück

Bei Gedrückt Halten eines Auskultationspunktes vergrößert sich dieser, solange Sie den Punkt gedrückt halten, wird der hinterlegte Ton abgespielt. Wenn Sie nun den Punkt loslassen, wird das Entfernen des Stethoskops simuliert und der Ton hört auf zu spielen. Wir empfehlen Ihnen die Auskultation mit Kopfhörern durchzuführen. So geht der Ton, wie in der Realität, auch nur an den Auskultierenden.

# BLUTZUCKERMESSUNG

Wählen Sie in der Gesamtübersicht die Blutzuckermessung aus. Es wird nun auf die Ansicht mit einem Blutzuckermessgerät umgeschaltet. Schalten Sie das abgebildete Gerät über den "ON"-Schalter an und warten Sie bis das Gerät "hochgefahren" ist. Um eine Messung vorzunehmen, tippen Sie auf die Lanzette, welche sich am unteren Bereich des Messgerätes befindet. Die Messung wird nun automatisch gestartet und zeigt Ihnen nach einer kurzen Messzeit auch einen Blutzuckerwert auf dem abgebildeten Display des Blutzuckermessgerätes an. Über den "Reset"-Button lässt sich die letzte Messung löschen und es lässt sich eine neue Messung durchführen.

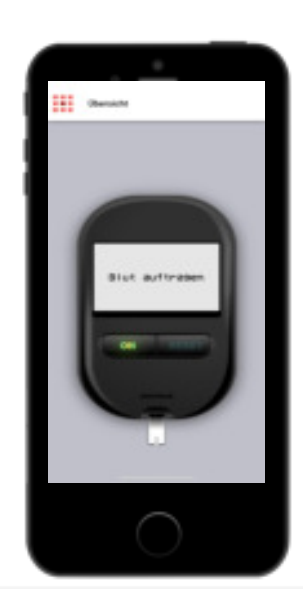

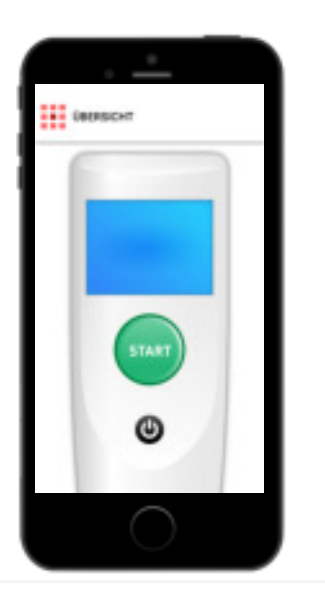

## TEMPERATURMESSUNG

Wählen Sie in der Gesamtübersicht den Punkt Temperaturmessung aus. Das System wechselt auf die Ansicht des Temperaturmessgerät. Sie können das Gerät über den abgebildeten "On"-Knopf anschalten. Durch betätigen des "Start"-Knopfs wird eine Messung simuliert. Nach einer kurzen Messzeit wird Ihnen ein gemessener Wert angezeigt. Durch das drücken des "Start"-Knopfs kann eine neue Messung gestartet werden.

# **CHECKLISTEN**

Wählen Sie in der Gesamtübersicht den Punkt Checklisten aus. Sie kommen auf eine Übersicht der verfügbaren Checklisten. Durch Antippen einer beliebigen Checkliste öffnet sich diese. Die Checklisten bestehen aus reinem Text dienen als Hilfe. Die Checklisten sind standardisiert. lediglich die GCS Checkliste kann einen GCS errechnen. Hier kann man den Zustand des Patienten auswählen, und anhand der Angaben, wird der korrekte GCS errechnet.

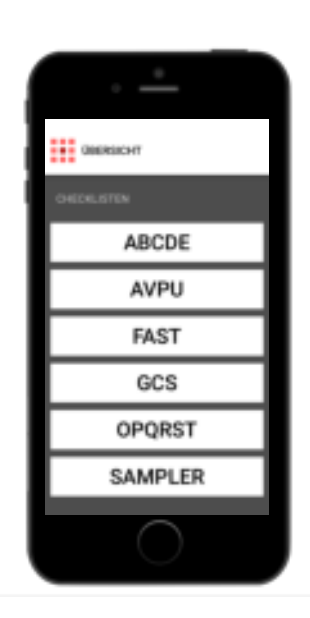

### MEDIEN-DOWNLOAD

Sollten Sie größere Medien wie Videos oder große Bilder in ihrem Szenario verwenden, können Sie diese vorab durch

einen Login in die Cloud auf die Assessment App herunterladen. Wählen Sie hierzu das Cloud-Symbol für eine Anmeldung. So können Sie während Ihrer Simulation direkt auf die benötigten Informationen und Bilder zurückgreifen und haben keine langen Wartezeiten bis die Medien angezeigt werden.

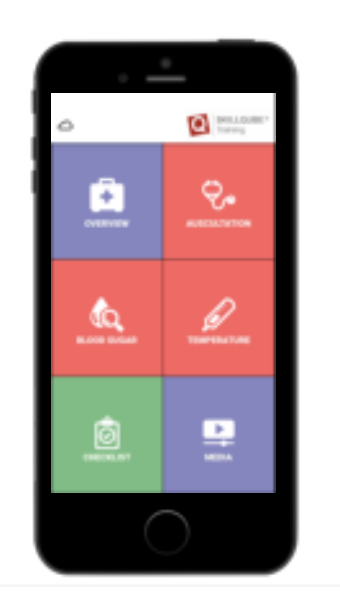

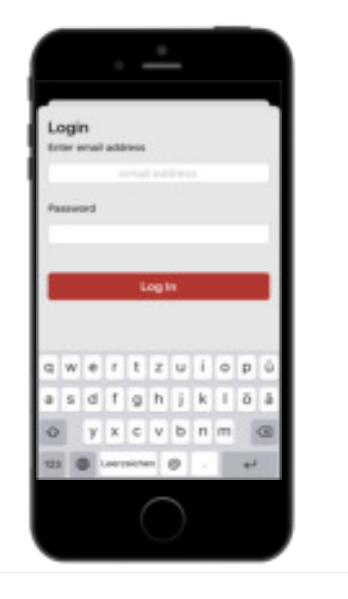

# ÜBERSICHT

In der Übersicht bekommen Sie den letzten gemessenen Wert angezeigt und können sowohl zu den Checklisten als auch zu den Medien wechseln. So haben Sie jederzeit den kompletten Überblick über die durchgeführten Maßnahmen und Messwerte. Über die Schaltfläche oben links kommen Sie wieder direkt auf die Gesamtübersicht.

## UPDATE

Damit immer ein reibungsloser Ablauf bei der Nutzung der Anwendung gewährleistet ist, bedarf es einer regelmäßigen Prüfung auf Updates des Betriebssystems, damit die Software immer auf dem neuesten Stand ist. Gerne können

Sie sich unter service@skillqube.com melden, damit Sie rechtzeitig über Updates und News informiert werden. Das Update für die Assessment App wird wie gewohnt über den AppStore geladen.

Für das Update befolgen Sie folgende Punkte:

- 1. Stellen Sie sicher, dass Ihr Gerät mit dem Internet verbunden ist.
- 2. Öffnen Sie den AppStore
- 3. Wählen Sie den Reiter "Updates"
- 4. Ist ein Update vorhanden wird Ihnen dieses angezeigt
- 5. Tippen Sie auf "Aktualisieren" um das Update zu laden.

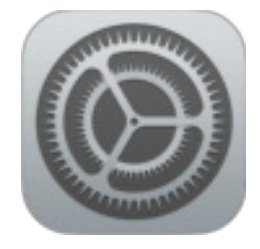

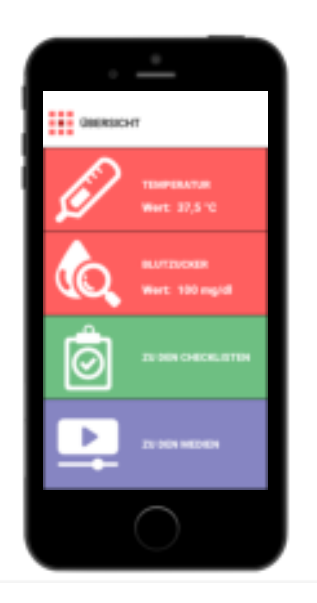

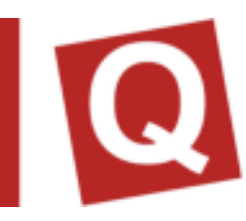

## IMPRESSUM

SKILLQUBE GmbH Schafäckerweg 24, 69168 Wiesloch, Deutschland

Amtsgericht – Registergericht – Mannheim HRB 716968 Sitz Wiesloch – Geschäftsführerin: Julia Wallburg, Prokuristen: Georg Hirsch, Thorben Schreyer

e-Mail: info@skillqube.com Homepage: www.skillqube.com

Tel.: 06222 / 38 62 65 Fax.: 06222 / 38 63 65

USt-IdNr. DE 289937847

Unsere Allgemeinen Geschäftsbedingungen können Sie jederzeit unter **skillqube.com/impressum** abrufen.